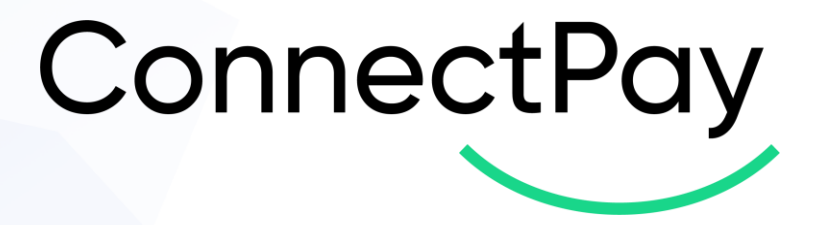

# **Extension User guide for OpenCart**

Version 1.0

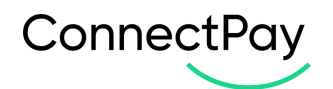

## **Content overview**

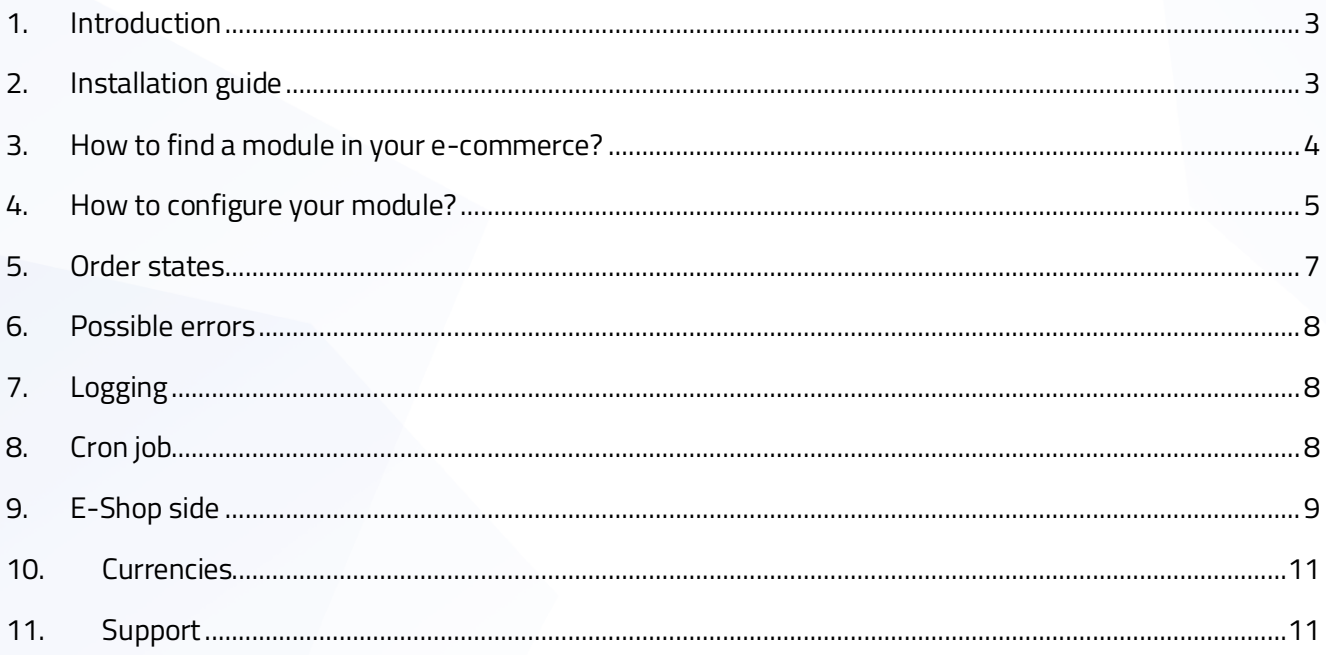

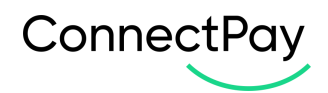

## <span id="page-2-0"></span>**1. Introduction**

ConnectPay – Open a multi-currency IBAN account with ConnectPay and forget having to deal with intermediaries. We're the one-stop-shop for all your payment-related needs, with guaranteed security & stability. Hold your funds risk-free.

Unlike traditional banks, we don't invest your money. We hold all funds at the Central Bank of Lithuania – this means that they're available and ready for withdrawal 24/7/365. Lean on the EU's security standards. We're authorized and regulated by the Central Bank of Lithuania and subject to the European Central Bank's regulatory framework. That's multi-level security that we couldn't crack ourselves even if we wanted.

#### <span id="page-2-1"></span>**2. Installation guide**

Requirements:

- PHP v7.4 or higher
- OpenCart v3.0 or higher
- Your website must have established **HTTPS** connection (*SSL installed* )

To install **ConnectPay** extension, visit **Extensions -> Marketplace** page inside your OpenCart admin area and then search for **ConnectPay** at the top **"Search extensions"** search box (Image 2.1).

After that, find **ConnectPay** extension in the list, click on extension, find **Download** in description and click "**Install**" button.

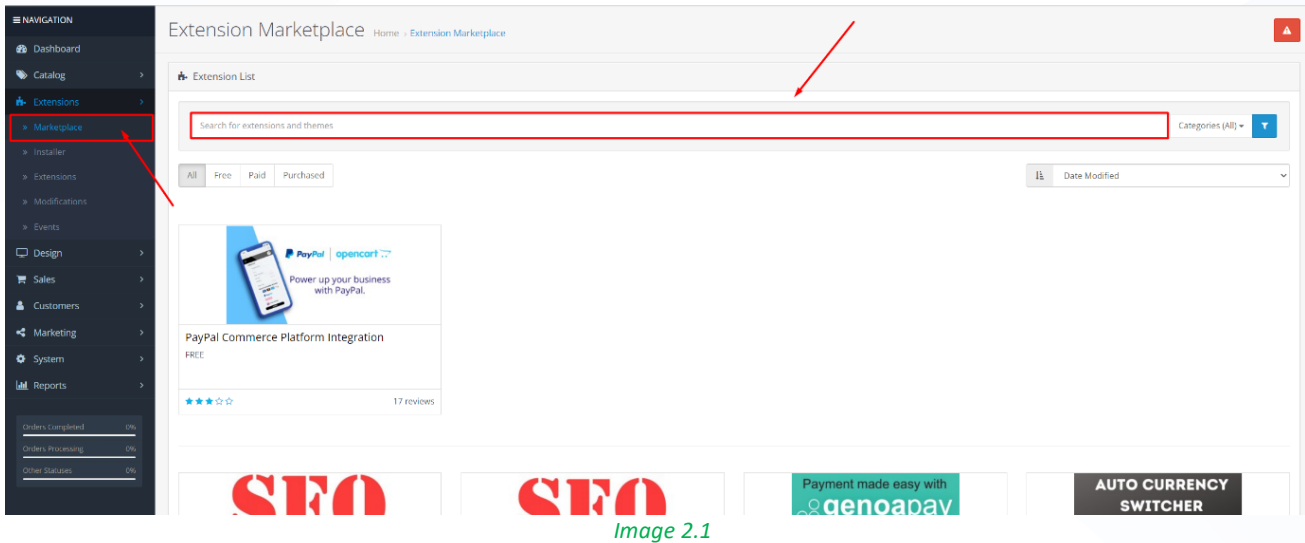

Alternately, you can download extension from **OpenCart Marketplace** [website.](https://www.opencart.com/index.php?route=marketplace/extension) Downloaded zip file needs to be uploaded to OpenCart by following **Extensions -> Installer** and pressing "**Upload**" button (Image 2.2).

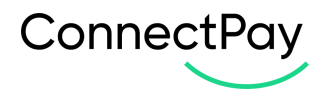

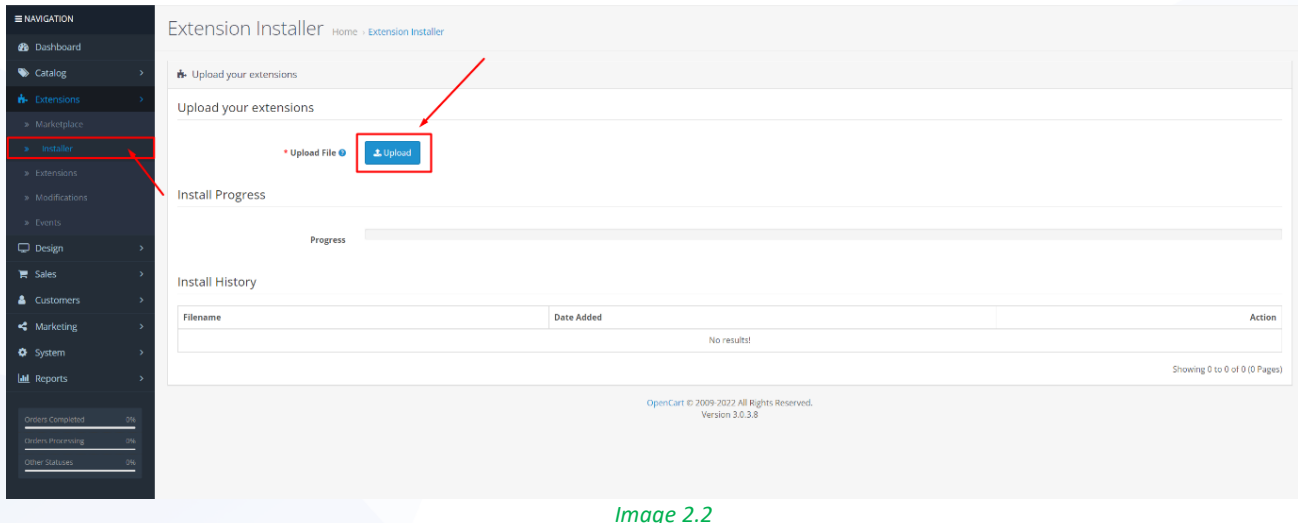

## <span id="page-3-0"></span>**3. How to find a module in your e-commerce?**

To locate **ConnectPay** extension follow **Extensions -> Extensions**, from **Extension List** dropdown select **Payments** (Image 3.1) and locate **ConnectPay** from the list.

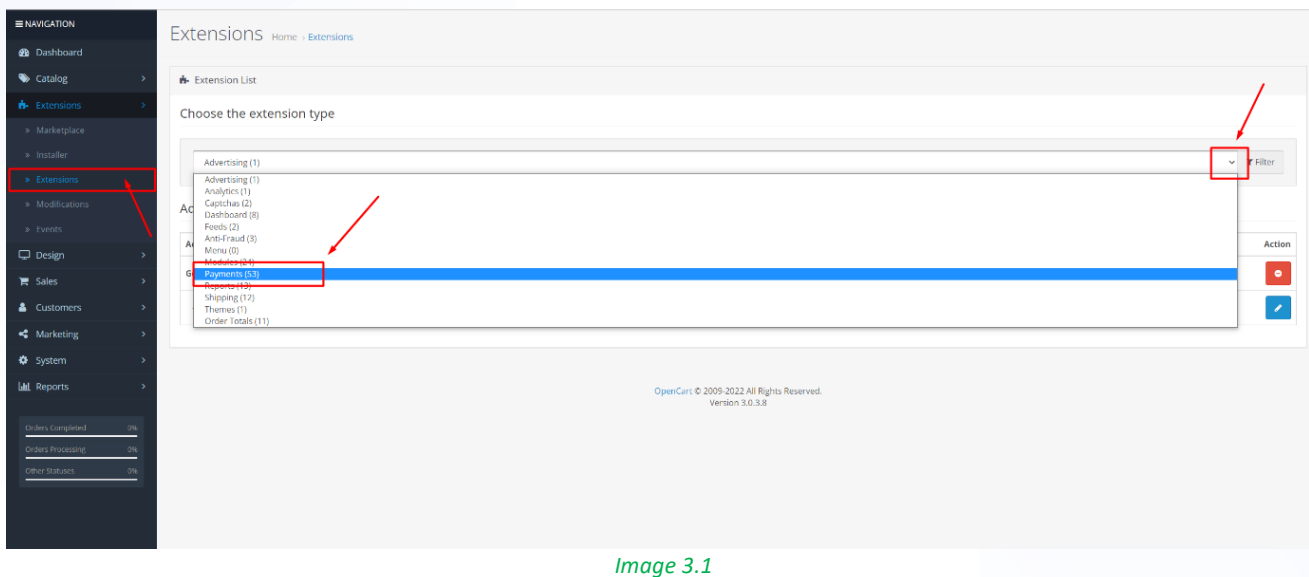

Then, click on "Install" button (Image 3.2) and after successful installation configuration page can be accessed by pressing "**Edit**" button (Image 3.3).

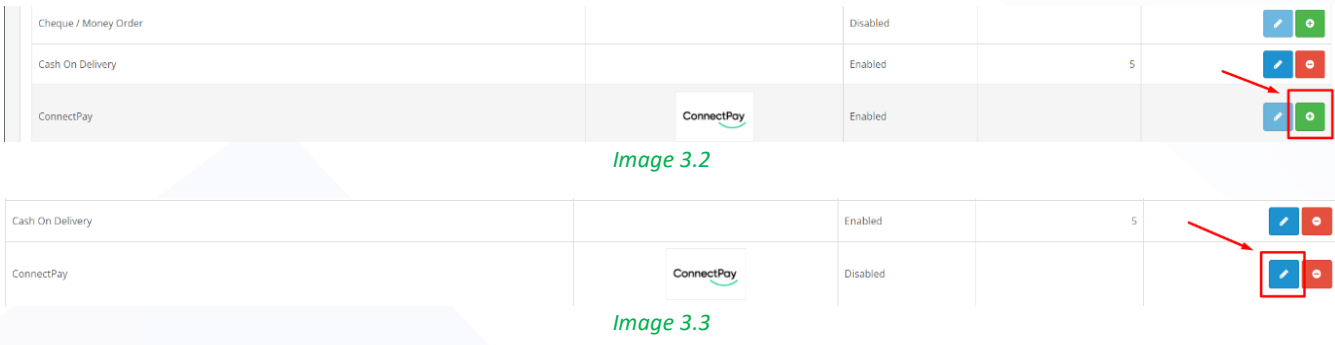

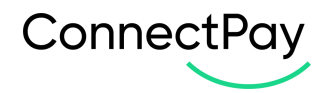

## <span id="page-4-0"></span>**4. How to configure your module?**

When you opened our extension, please enter your credentials, and configure basic features.

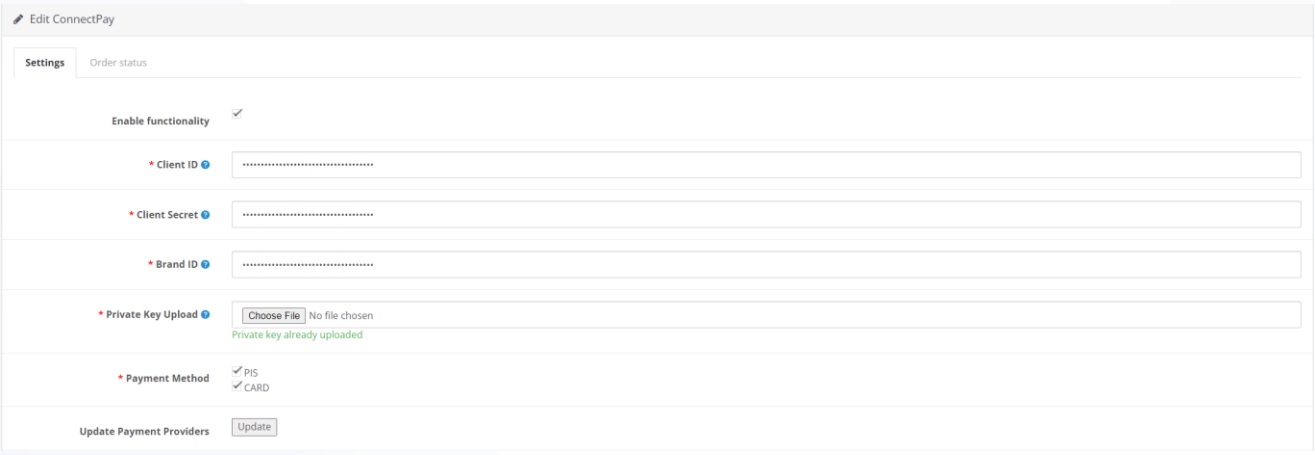

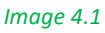

- Enable functionality to use our module it in your E-Shop.
- Client ID is provided to you after you sign a contract with us.
- Client secret is provided to you after you sign a contract with us.
- Private key is provided to you after you sign a contract with us, please don't change the format and upload exactly as you got it from us.
- Brand ID is provided to you after you sign a contract with us.
- Payment methods payment methods for the customers to pay within the E-Shop. PIS payment initiation service, which allows to pay via payment provider (bank); CARD – payment method by debit/credit card (MasterCard or Visa). If you have a contract only for payment initiation service, before enabling Cards, please contact your account executive for your contract change.
- Update Payment Providers button for getting/updating payment providers (based on selected country on Payment countries field). It will only work with correct authentication credentials.

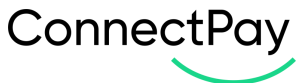

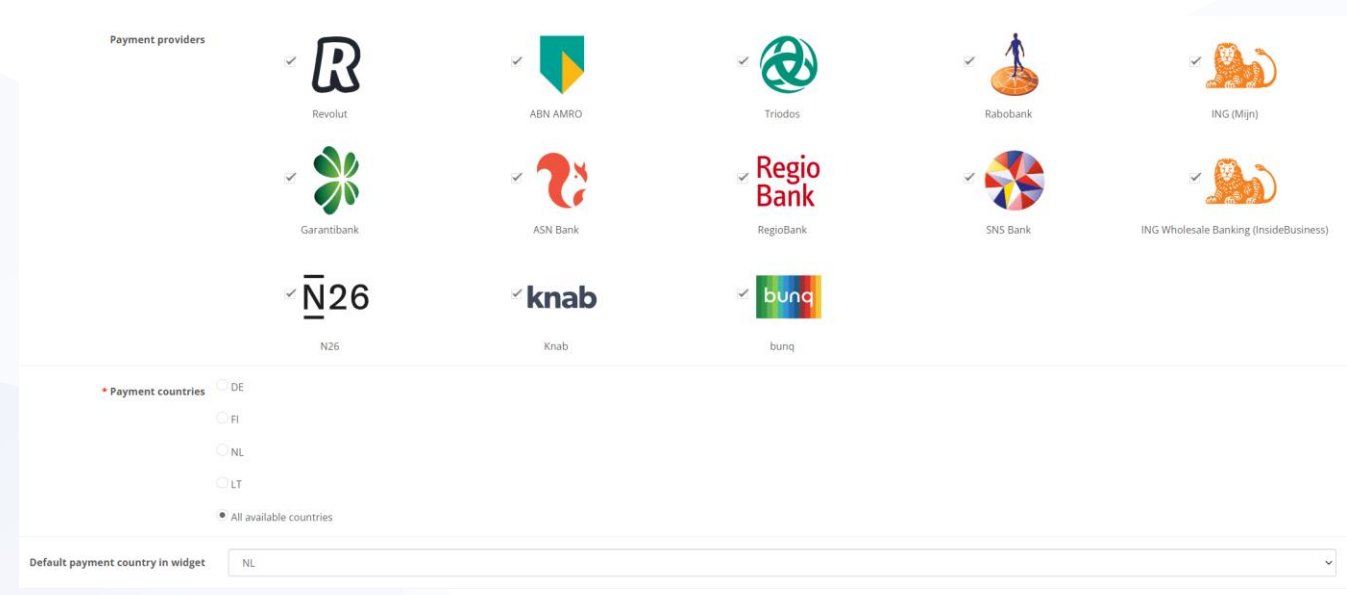

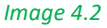

- Payment providers payment providers list (based on select country from Payment countries field) with the function to enable/disable payment providers for the E-Shop. It is an optional configuration. If you don't choose any, then your customer is redirected to our widget and selects providers there. If you choose some options, then provider list and logos are represented in your E-Shop and your customer selects providers in your environment. At this moment for Germany provider selection is not possible.
- Payment countries it can be a main country that is used first, from which providers (banks) are used to accept payments. You can use multiple countries, but one must be selected by default (it represents the first value in our widget / your E-Shop your customers will see). Options list:
	- o DE Germany
	- o FI Finland
	- o NL Netherlands
	- o LT Lithuania
	- o All available countries
- Default payment country in widget (only visible when "All available countries" is selected) payment country which customer will immediately see when prompted to ConnectPay's area via "By bank transfer" payment method.

Notices and requirements:

- 1. At least one payment method should be selected. Select a method that is mentioned in your contract.
- 2. If **PIS** payment method is selected, then, at least one payment provider should be selected.

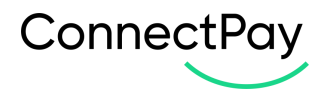

- 3. If you work in multiple countries, after changing payment country**,** make sure to save the form and then update payment providers via "**Update**" button.
- 4. When "**DE**" or "**All available countries**" is selected, instead of **payment providers list** in the checkout, customer will see payment option – "By bank transfer", which will allow to freely choose any payment provider.
- 5. When "**DE**" is selected, after selecting "**By bank transfer**" customers will be redirected to **ConnectPay**'s area and there they will be able to search through Germany payment providers and pay via their selected bank.
- 6. If you work in multiple countries, when "**All available countries**" is selected, you will need to choose payment country, which customer will see by default when selecting "**By bank transfer**" payment method.
- 7. When something is incorrect, you will see an error message at the top of the form.

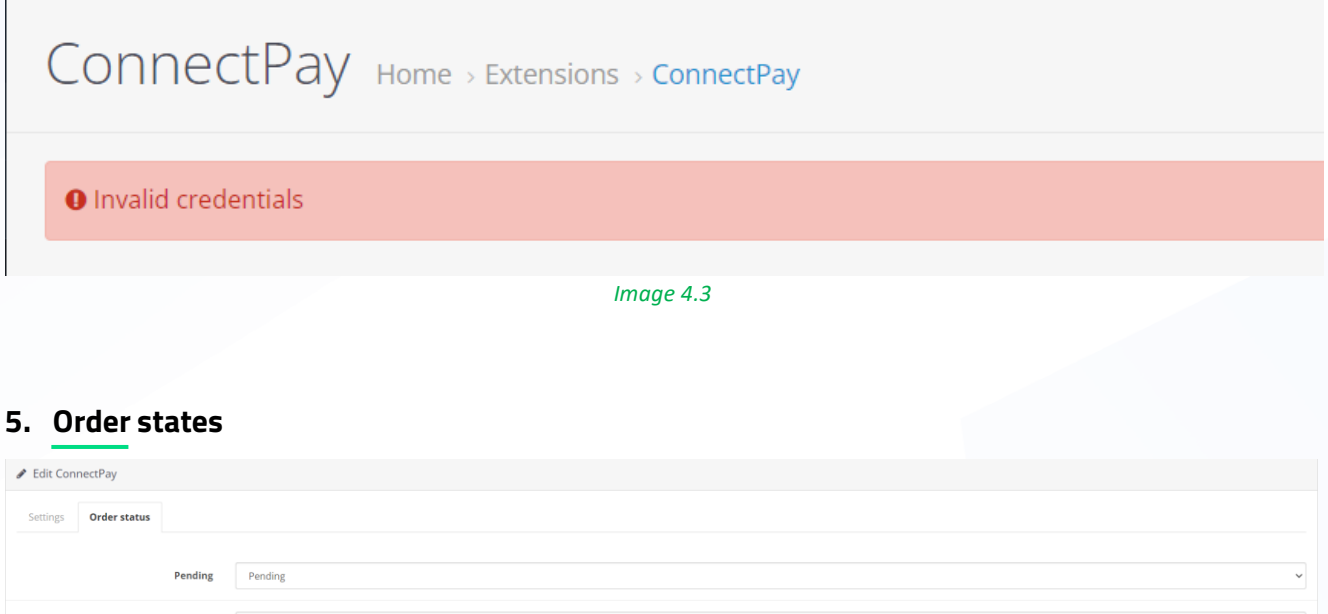

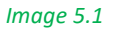

Configure how **ConnectPay** will change order status according payment status in your OpenCart system.

**ConnectPay** controls 3 different OpenCart order statuses:

When payment is successful, then the order in your E-Shop is changed to "Processing".

<span id="page-6-0"></span>Failed Failed

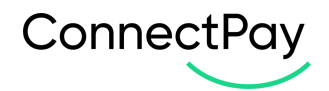

- When payment is unsuccessful (failed or abandoned), then order in your E-Shop is changed to "Failed".
- When payment is not in final state (e. g. waiting for bank's approval), then order in your E-Shop is changes to "Pending".

#### <span id="page-7-0"></span>**6. Possible errors**

Possible errors list:

- Admin panel:
	- o "**X-Signature header is missing or invalid**" wrong private key uploaded.
	- o "**Invalid credentials**" **Client ID** or **Client Secret** or **Brand ID** is incorrect.

#### <span id="page-7-1"></span>**7. Logging**

If you get an unexpected error, you can check the error in more detail in **Error logs**. For that, you need to visit **System -> Maintenance -> Error Logs** (Image 7.1).

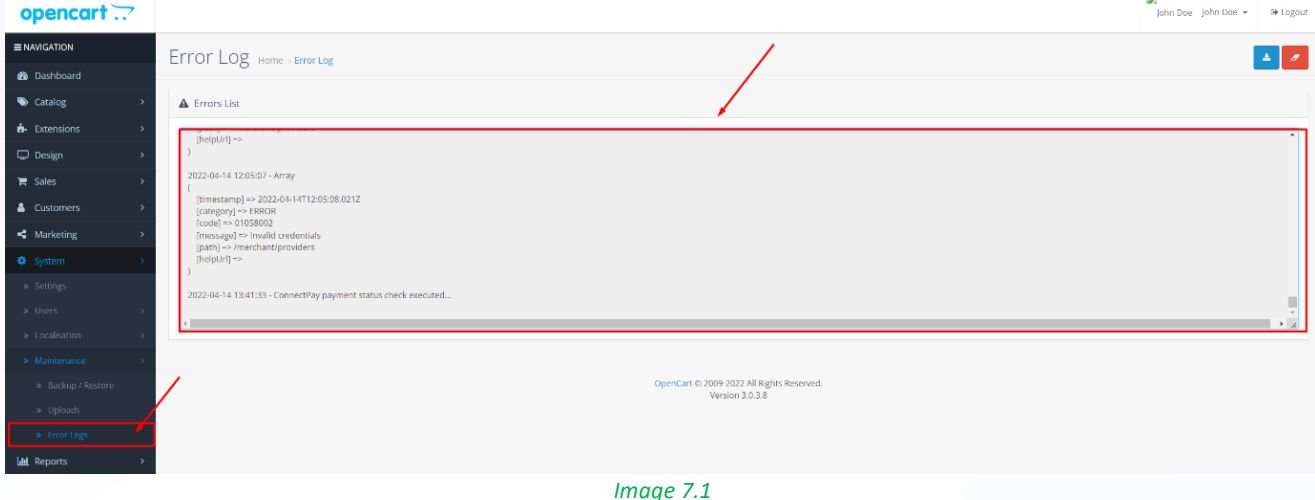

#### <span id="page-7-2"></span>**8. Cron job**

When order is placed via **ConnectPay** payment method, payment updates are received via notifications from **ConnectPay**, these notifications will update order status accordingly payment status set in **Order Status** tab. Additionally to this, a cron job every hour must be set which will do two additional checks on payment status and change order status (if notification was not received):

- First will check payment status after 4 hours
- Second will check payment status after 5 hours and then every hour, until final payment status is received.

To run a cron job, a specified **Cron URL** shown in **ConnectPay Settings** tab must be executed hourly (Image 8.1).

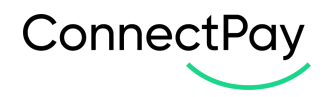

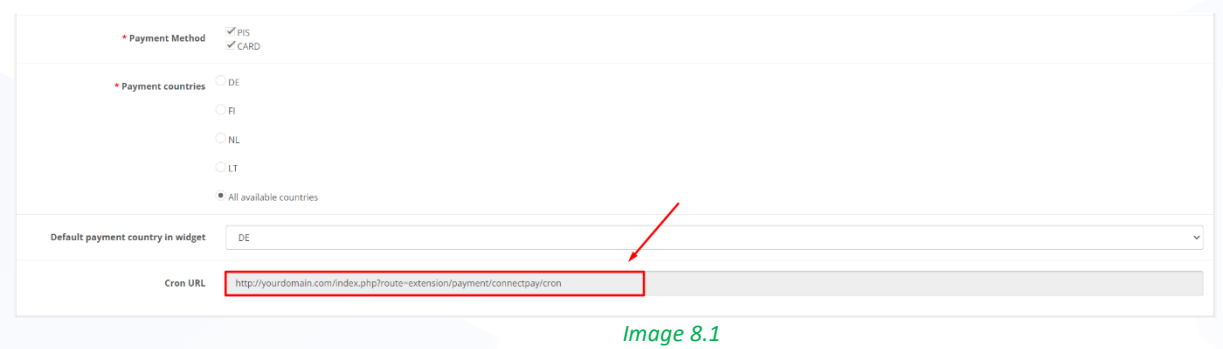

# <span id="page-8-0"></span>**9. E-Shop side**

Description for E-Shop checkout side.

Checkout page with selected **ConnectPay** payment method will look something like this:

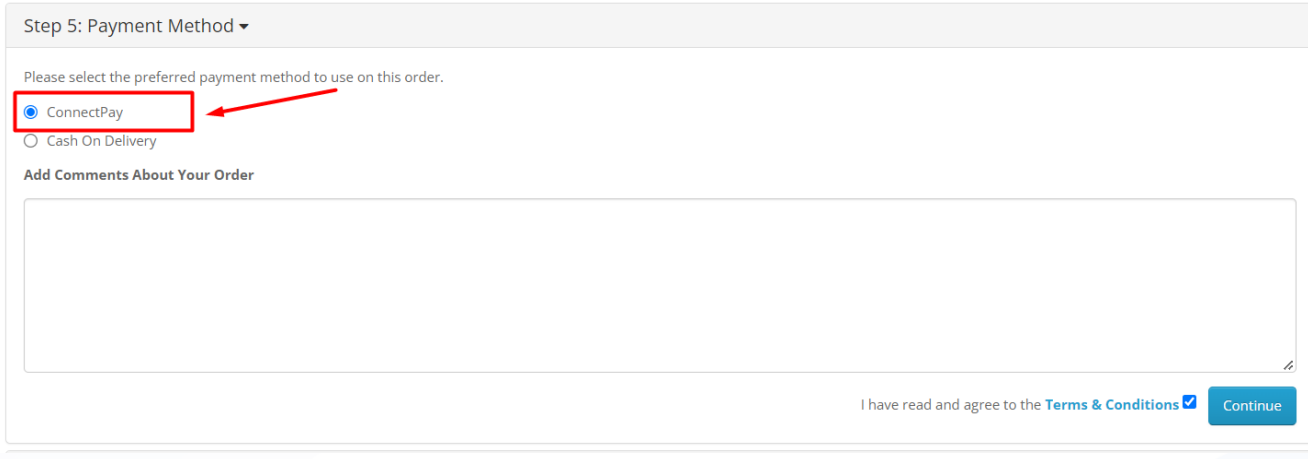

*Image 9.1*

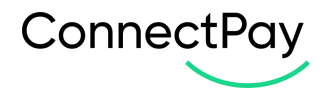

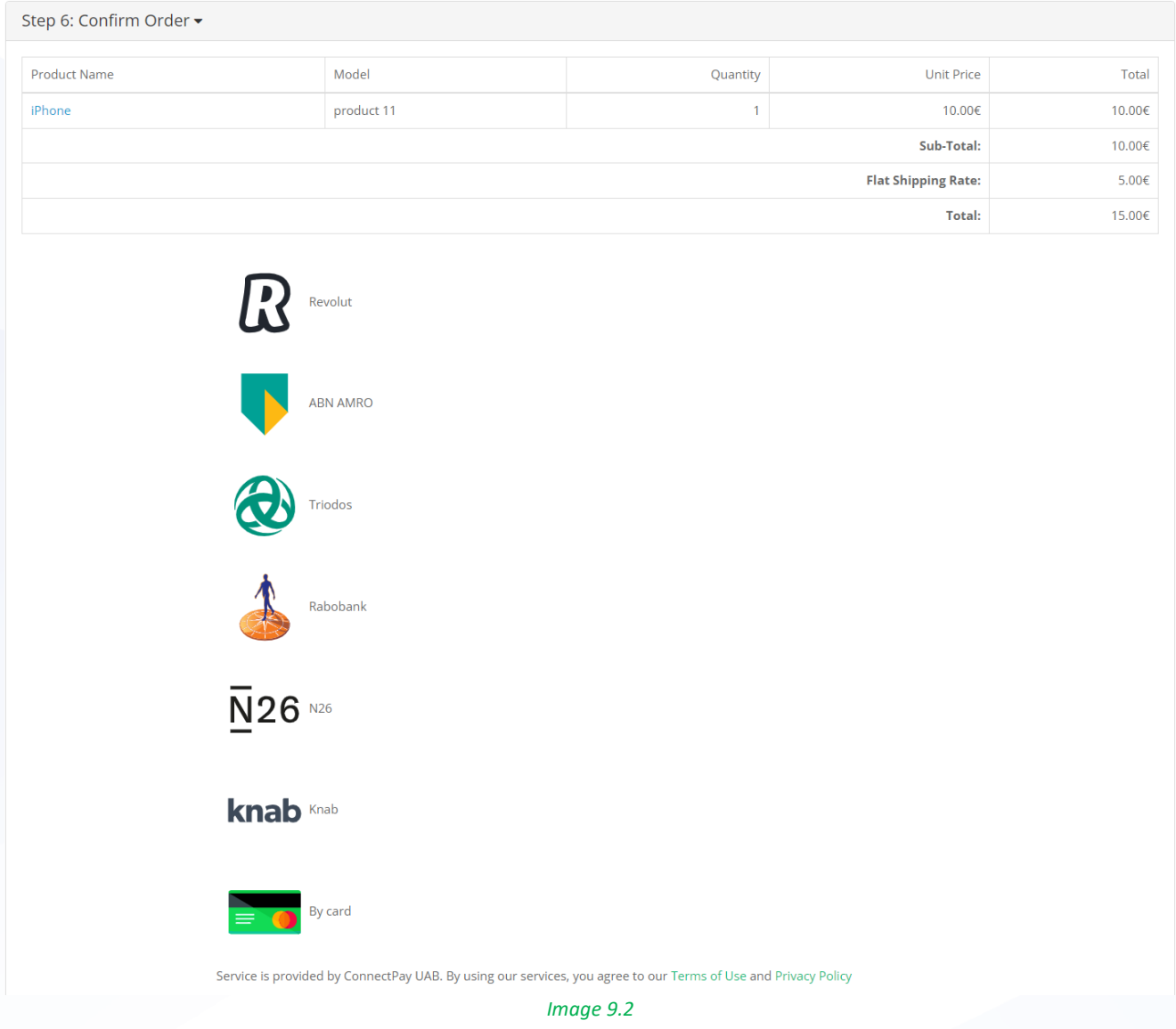

All payment providers selected in the plugin configuration page, will be shown here, at the checkout page for customers to choose. Options will differ, based on selected payment methods and payment countries.

*DE* or *All available countries* selected as payment country, *PIS* payment method selected:

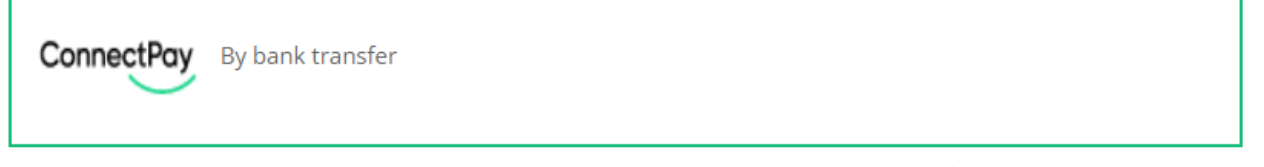

Service is provided by ConnectPay UAB. By using our services, you agree to our Terms of Use and Privacy Policy

*Image 9.3*

I

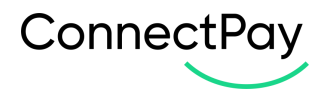

*DE* or *All available countries* selected as payment country, *PIS* and *CARD* payment methods selected:

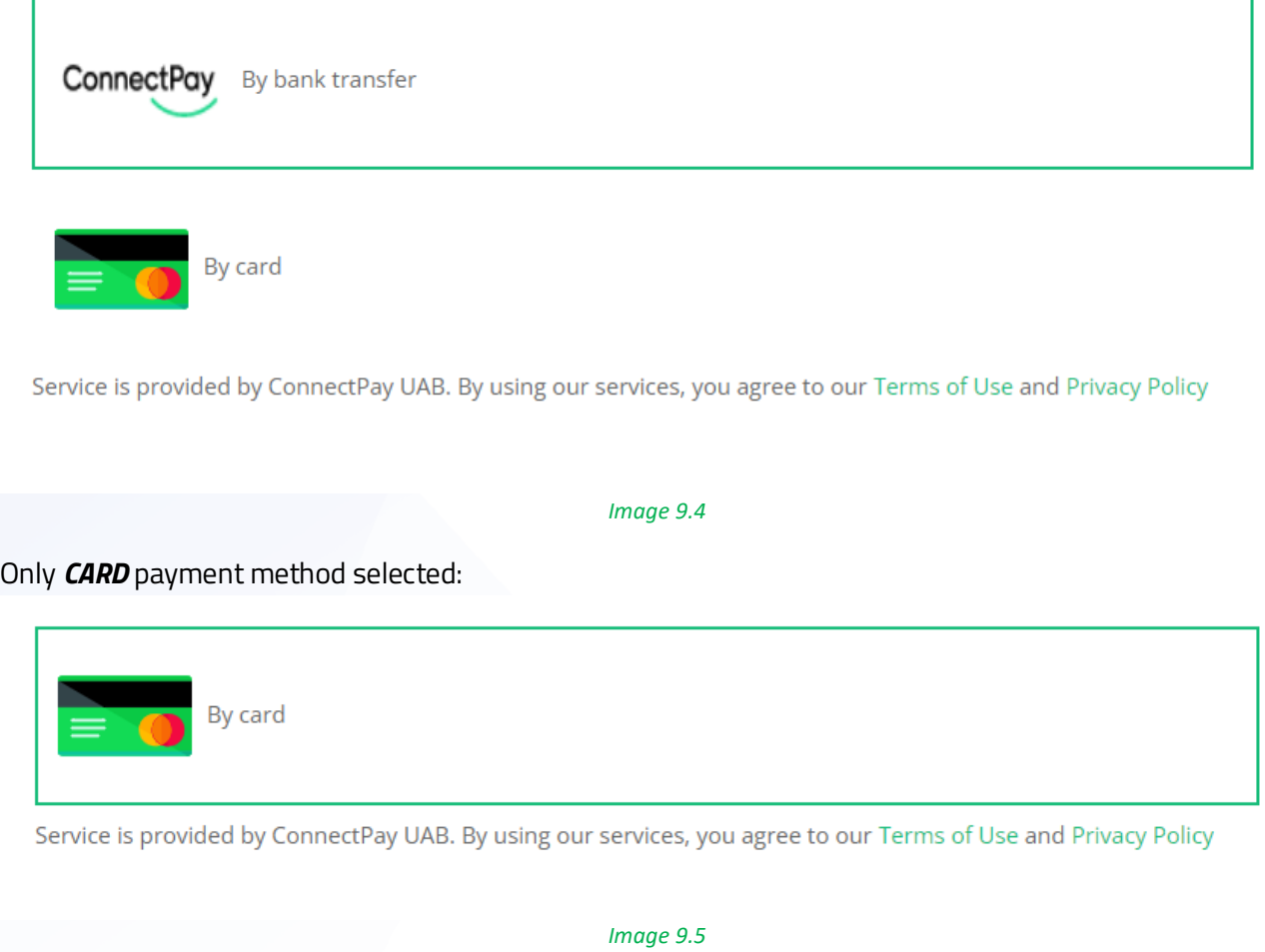

#### <span id="page-10-0"></span>**10.Currencies**

Currently, ConnectPay supports only EUR currency for Accept Payments service.

# <span id="page-10-1"></span>**11.Support**

If you have any questions, how to configure this module, please contact u[s dev-support@connectpay.com](mailto:dev-support@connectpay.com)

If you wish to get a proposal for a contract, please contac[t ecommerce@connectpay.com](mailto:ecommerce@connectpay.com)